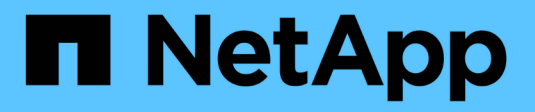

# **Gestionar imágenes Snapshot**

SANtricity 11.5

NetApp February 12, 2024

This PDF was generated from https://docs.netapp.com/es-es/e-series-santricity-115/sm-storage/viewsnapshot-image-settings.html on February 12, 2024. Always check docs.netapp.com for the latest.

# **Tabla de contenidos**

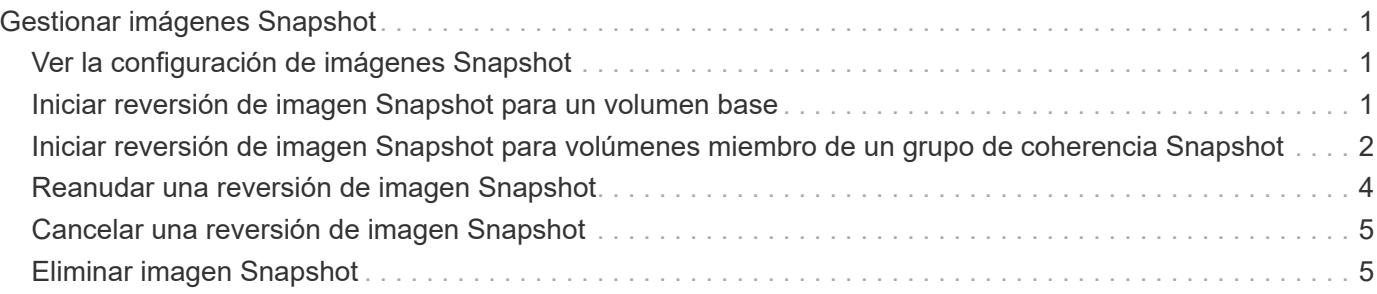

# <span id="page-2-0"></span>**Gestionar imágenes Snapshot**

## <span id="page-2-1"></span>**Ver la configuración de imágenes Snapshot**

Es posible ver las propiedades, el estado, la capacidad reservada y los objetos asignados asociados a cada imagen Snapshot.

#### **Acerca de esta tarea**

Los objetos asociados a una imagen Snapshot incluyen el volumen base o grupo de coherencia Snapshot para el cual esta imagen Snapshot es un punto de restauración, el grupo Snapshot asociado y cualquier volumen Snapshot creado a partir de la imagen Snapshot. Use la configuración Snapshot para determinar si desea copiar o convertir la imagen Snapshot.

#### **Pasos**

- 1. Seleccione MENU:Storage[Snapshots].
- 2. Haga clic en la ficha **Imágenes Snapshot**.
- 3. Seleccione la imagen de instantánea que desea ver y haga clic en **Ver configuración**.

Aparece el cuadro de diálogo **Configuración de imagen Snapshot**.

4. Vea la configuración de la imagen Snapshot.

### <span id="page-2-2"></span>**Iniciar reversión de imagen Snapshot para un volumen base**

Es posible ejecutar una operación de reversión para cambiar el contenido de un volumen base de modo que este coincida con el contenido guardado en una imagen Snapshot. La operación de reversión no cambia el contenido de las imágenes Snapshot asociadas con el volumen base.

#### **Antes de empezar**

- La capacidad reservada disponible es suficiente para iniciar una operación de reversión.
- El estado de la imagen Snapshot seleccionada y el volumen seleccionado es óptimo.
- No existe una operación de reversión en curso en el volumen seleccionado.

#### **Acerca de esta tarea**

Con la secuencia de inicio de la reversión, es posible iniciar la reversión sobre una imagen Snapshot de un volumen base y seleccionar opciones para añadir capacidad de almacenamiento. Solo se puede iniciar una operación de reversión para un volumen base a la vez.

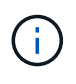

El host no puede obtener acceso de lectura/escritura al volumen base existente después de que se inicia la reversión, pero puede acceder de inmediato al nuevo volumen base revertido. Es posible crear una Snapshot del volumen base justo antes de iniciar la reversión a fin de conservar el volumen base previo a la reversión para la recuperación.

#### **Pasos**

- 1. Seleccione MENU:Storage[Snapshots].
- 2. Seleccione la ficha **Imágenes Snapshot**.

3. Seleccione la imagen Snapshot y, a continuación, seleccione MENU:Rollback[Start].

Aparecerá el cuadro de diálogo **Confirmar inicio de reversión**.

4. **Opcional:** Seleccione la opción **aumentar capacidad** si es necesario.

Aparece el cuadro de diálogo **aumentar capacidad reservada**.

a. Utilice el cuadro de desplazamiento para ajustar el porcentaje de capacidad.

Si el pool o el grupo de volúmenes en el que se encuentra el objeto de almacenamiento seleccionado no tiene capacidad libre y la cabina de almacenamiento tiene capacidad sin asignar, puede añadir capacidad. Puede crear un nuevo pool o grupo de volúmenes y volver a intentar esta operación con la nueva capacidad libre de ese pool o grupo de volúmenes.

- b. Haga clic en **aumentar**.
- 5. Confirme que desea realizar esta operación y haga clic en **revertir**.

#### **Resultados**

System Manager realiza lo siguiente:

- Restaurará el volumen con el contenido guardado en la imagen Snapshot seleccionada.
- Habilitará inmediatamente el acceso del host a los volúmenes revertidos. No es necesario esperar hasta que se complete la operación de reversión.

#### **Después de terminar**

Seleccione MENU:Inicio[Ver operaciones en curso] para ver el progreso de la operación de reversión.

Si la operación de reversión no se realiza correctamente, se coloca en pausa. Puede reanudar la operación en pausa y, si no se realiza correctamente, puede seguir el procedimiento de Recovery Guru para corregir el problema o ponerse en contacto con el soporte técnico.

### <span id="page-3-0"></span>**Iniciar reversión de imagen Snapshot para volúmenes miembro de un grupo de coherencia Snapshot**

Es posible ejecutar una operación de reversión para cambiar el contenido de los volúmenes miembro de un grupo de coherencia Snapshot de modo que este coincida con el contenido guardado en una imagen Snapshot. La operación de reversión no cambia el contenido de las imágenes Snapshot asociadas con el grupo de coherencia Snapshot.

#### **Antes de empezar**

- La capacidad reservada disponible es suficiente para iniciar una operación de reversión.
- El estado de la imagen Snapshot seleccionada y el volumen seleccionado es óptimo.
- No existe una operación de reversión en curso en el volumen seleccionado.

#### **Acerca de esta tarea**

Con la secuencia de inicio de la reversión, es posible iniciar la reversión sobre una imagen Snapshot de un grupo de coherencia Snapshot y seleccionar opciones para añadir capacidad de almacenamiento. Solo se puede iniciar una operación de reversión para un grupo de coherencia Snapshot a la vez.

 $\mathbf{f}$ 

El host no puede obtener acceso de lectura/escritura a los volúmenes miembro existentes después de que se inicia la reversión, pero puede obtener acceso inmediato a los nuevos volúmenes revertidos. Es posible crear una imagen Snapshot de los volúmenes miembro justo antes de iniciar la reversión a fin de conservar los volúmenes base previos a la reversión para fines de recuperación.

El proceso para iniciar la reversión de una imagen Snapshot de un grupo de coherencia Snapshot es un procedimiento de varios pasos:

- [Paso 1: Seleccionar miembros](#page-4-0)
- [Paso 2: Revisar la capacidad](#page-4-1)
- [Paso 3: Editar prioridad](#page-5-1)

### <span id="page-4-0"></span>**Paso 1: Seleccionar miembros**

Debe seleccionar los volúmenes miembro que desea revertir.

#### **Pasos**

- 1. Seleccione MENU:Storage[Snapshots].
- 2. Seleccione la ficha **Imágenes Snapshot**.
- 3. Seleccione la imagen Snapshot del grupo de coherencia Snapshot y haga clic en **Rollback › Start**.

Aparecerá el cuadro de diálogo **Iniciar reversión**.

- 4. Seleccione el o los volúmenes miembro.
- 5. Haga clic en **Siguiente** y siga uno de estos procedimientos:
	- Si alguno de los volúmenes miembro seleccionados se encuentra asociado con más de un objeto de capacidad reservada en el que se almacenan imágenes Snapshot, se muestra el cuadro de diálogo revisar capacidad. Vaya a. [Paso 2: Revisar la capacidad.](#page-4-1)
	- Si ninguno de los volúmenes miembro seleccionados se encuentra asociado con más de un objeto de capacidad reservada en el que se almacenan imágenes Snapshot, se muestra el cuadro de diálogo Editar prioridad. Vaya a. [Paso 3: Editar prioridad.](#page-5-1)

### <span id="page-4-1"></span>**Paso 2: Revisar la capacidad**

Si seleccionó volúmenes miembro asociados con más de un objeto de capacidad reservada, como un grupo Snapshot y un volumen de capacidad reservada, puede revisar y aumentar la capacidad reservada para el o los volúmenes revertidos.

#### **Pasos**

1. Junto a cualquier volumen miembro con una capacidad reservada muy baja (o nula), haga clic en el enlace **aumentar capacidad** de la columna **Editar**.

Aparece el cuadro de diálogo **aumentar capacidad reservada**.

2. Utilice el cuadro de desplazamiento para ajustar el porcentaje de capacidad y, a continuación, haga clic en **aumentar**.

Si el pool o el grupo de volúmenes en el que se encuentra el objeto de almacenamiento seleccionado no

tiene capacidad libre y la cabina de almacenamiento tiene capacidad sin asignar, puede añadir capacidad. Puede crear un nuevo pool o grupo de volúmenes y volver a intentar esta operación con la nueva capacidad libre de ese pool o grupo de volúmenes.

3. Haga clic en **Siguiente** y vaya a. [Paso 3: Editar prioridad.](#page-5-1)

Se muestra el cuadro de diálogo Editar prioridad.

### <span id="page-5-1"></span>**Paso 3: Editar prioridad**

Es posible editar la prioridad de la operación de reversión si es necesario.

#### **Acerca de esta tarea**

La prioridad de la reversión determina la cantidad de recursos del sistema que se deben dedicar a la operación de reversión a expensas del rendimiento del sistema.

#### **Pasos**

- 1. Utilice el control deslizante para ajustar la prioridad de la reversión según sea necesario.
- 2. Confirme que desea realizar esta operación y haga clic en **Finalizar**.

#### **Resultados**

System Manager realiza lo siguiente:

- Restaurará los volúmenes miembro del grupo de coherencia Snapshot con el contenido guardado en la imagen Snapshot seleccionada.
- Habilitará inmediatamente el acceso del host a los volúmenes revertidos. No es necesario esperar hasta que se complete la operación de reversión.

#### **Después de terminar**

Seleccione MENU:Inicio[Ver operaciones en curso] para ver el progreso de la operación de reversión.

Si la operación de reversión no se realiza correctamente, se coloca en pausa. Puede reanudar la operación en pausa y, si no se realiza correctamente, puede seguir el procedimiento de Recovery Guru para corregir el problema o ponerse en contacto con el soporte técnico.

### <span id="page-5-0"></span>**Reanudar una reversión de imagen Snapshot**

Si se produce un error durante una reversión de imagen Snapshot, la operación se coloca automáticamente en pausa. Es posible reanudar una operación de reversión que se encuentra en estado de pausa.

#### **Pasos**

- 1. Seleccione MENU:Storage[Snapshots].
- 2. Haga clic en la ficha **Imágenes Snapshot**.
- 3. Resalte la reversión en pausa y, a continuación, seleccione MENU:Rollback[Reanudar].

Se reanudará la operación.

#### **Resultados**

System Manager realiza lo siguiente:

- Si la operación de reversión se reanuda correctamente, puede ver el progreso de la operación de reversión en la ventana **Operaciones en curso**.
- Si la operación de reversión no se realiza correctamente, se vuelve a colocar en pausa. Puede seguir el procedimiento de Recovery Guru para corregir el problema o ponerse en contacto con el soporte técnico.

### <span id="page-6-0"></span>**Cancelar una reversión de imagen Snapshot**

Es posible cancelar una reversión activa en curso (con copia activa de datos), una reversión pendiente (en una cola pendiente a la espera de que se inicien los recursos) o una reversión en pausa debido a un error.

#### **Acerca de esta tarea**

Cuando se cancela una operación de reversión en curso, el volumen base se revierte a un estado inservible y se muestra con errores. Por lo tanto, piense en cancelar una operación de reversión únicamente cuando disponga de opciones de recuperación para restaurar el contenido del volumen base.

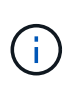

Si el grupo Snapshot en el que se encuentra la imagen Snapshot contiene una o varias imágenes Snapshot depuradas automáticamente, es posible que la imagen Snapshot utilizada en la operación de reversión no esté disponible en reversiones futuras.

#### **Pasos**

- 1. Seleccione **MENU:Storage[Snapshots]**.
- 2. Haga clic en la ficha **Imágenes Snapshot**.
- 3. Seleccione la reversión activa o en pausa y, a continuación, seleccione **MENU:Rollback[Cancel]**.

Se muestra el cuadro de diálogo Confirmar cancelación de reversión.

4. Haga clic en **Sí** para confirmar.

#### **Resultados**

System Manager detendrá la operación de reversión. El volumen base es utilizable, pero puede contener datos incoherentes o no intactos.

#### **Después de terminar**

Después de cancelar una operación de reversión, debe realizar una de las siguientes acciones:

- Reinicie el contenido del volumen base.
- Ejecute una nueva operación de reversión para restaurar el volumen base mediante la misma imagen Snapshot utilizada en la operación para cancelar la reversión o una imagen Snapshot diferente para ejecutar la nueva operación de reversión.

## <span id="page-6-1"></span>**Eliminar imagen Snapshot**

Se eliminan las imágenes Snapshot para borrar la imagen Snapshot más antigua de un grupo Snapshot o un grupo de coherencia Snapshot.

#### **Acerca de esta tarea**

Se puede eliminar una sola imagen Snapshot, o bien es posible eliminar grupos de coherencia Snapshot que tienen la misma Marca de hora de creación. También es posible eliminar imágenes Snapshot de un grupo Snapshot.

No es posible eliminar una imagen Snapshot si no es la imagen Snapshot del volumen base o del grupo de coherencia Snapshot asociado.

#### **Pasos**

- 1. Seleccione MENU:Storage[Snapshots].
- 2. Haga clic en la ficha **Imágenes Snapshot**.
- 3. Seleccione la imagen Snapshot que desea eliminar y confirme que desea realizar la operación.

Si selecciona la imagen Snapshot de un grupo de coherencia Snapshot, seleccione cada volumen miembro que desea eliminar y confirme que desea realizar la operación.

4. Haga clic en **Eliminar**.

#### **Resultados**

System Manager realiza lo siguiente:

- Elimina la imagen Snapshot de la cabina de almacenamiento.
- Libera la capacidad reservada para reutilizarla dentro del grupo Snapshot o grupo de coherencia Snapshot.
- Deshabilita todos los volúmenes Snapshot asociados que existen para la imagen Snapshot eliminada.
- A partir de la eliminación de un grupo de coherencia Snapshot, mueve todos los volúmenes miembro asociados con la imagen Snapshot al estado detenido.

#### **Información de copyright**

Copyright © 2024 NetApp, Inc. Todos los derechos reservados. Imprimido en EE. UU. No se puede reproducir este documento protegido por copyright ni parte del mismo de ninguna forma ni por ningún medio (gráfico, electrónico o mecánico, incluidas fotocopias, grabaciones o almacenamiento en un sistema de recuperación electrónico) sin la autorización previa y por escrito del propietario del copyright.

El software derivado del material de NetApp con copyright está sujeto a la siguiente licencia y exención de responsabilidad:

ESTE SOFTWARE LO PROPORCIONA NETAPP «TAL CUAL» Y SIN NINGUNA GARANTÍA EXPRESA O IMPLÍCITA, INCLUYENDO, SIN LIMITAR, LAS GARANTÍAS IMPLÍCITAS DE COMERCIALIZACIÓN O IDONEIDAD PARA UN FIN CONCRETO, CUYA RESPONSABILIDAD QUEDA EXIMIDA POR EL PRESENTE DOCUMENTO. EN NINGÚN CASO NETAPP SERÁ RESPONSABLE DE NINGÚN DAÑO DIRECTO, INDIRECTO, ESPECIAL, EJEMPLAR O RESULTANTE (INCLUYENDO, ENTRE OTROS, LA OBTENCIÓN DE BIENES O SERVICIOS SUSTITUTIVOS, PÉRDIDA DE USO, DE DATOS O DE BENEFICIOS, O INTERRUPCIÓN DE LA ACTIVIDAD EMPRESARIAL) CUALQUIERA SEA EL MODO EN EL QUE SE PRODUJERON Y LA TEORÍA DE RESPONSABILIDAD QUE SE APLIQUE, YA SEA EN CONTRATO, RESPONSABILIDAD OBJETIVA O AGRAVIO (INCLUIDA LA NEGLIGENCIA U OTRO TIPO), QUE SURJAN DE ALGÚN MODO DEL USO DE ESTE SOFTWARE, INCLUSO SI HUBIEREN SIDO ADVERTIDOS DE LA POSIBILIDAD DE TALES DAÑOS.

NetApp se reserva el derecho de modificar cualquiera de los productos aquí descritos en cualquier momento y sin aviso previo. NetApp no asume ningún tipo de responsabilidad que surja del uso de los productos aquí descritos, excepto aquello expresamente acordado por escrito por parte de NetApp. El uso o adquisición de este producto no lleva implícita ninguna licencia con derechos de patente, de marcas comerciales o cualquier otro derecho de propiedad intelectual de NetApp.

Es posible que el producto que se describe en este manual esté protegido por una o más patentes de EE. UU., patentes extranjeras o solicitudes pendientes.

LEYENDA DE DERECHOS LIMITADOS: el uso, la copia o la divulgación por parte del gobierno están sujetos a las restricciones establecidas en el subpárrafo (b)(3) de los derechos de datos técnicos y productos no comerciales de DFARS 252.227-7013 (FEB de 2014) y FAR 52.227-19 (DIC de 2007).

Los datos aquí contenidos pertenecen a un producto comercial o servicio comercial (como se define en FAR 2.101) y son propiedad de NetApp, Inc. Todos los datos técnicos y el software informático de NetApp que se proporcionan en este Acuerdo tienen una naturaleza comercial y se han desarrollado exclusivamente con fondos privados. El Gobierno de EE. UU. tiene una licencia limitada, irrevocable, no exclusiva, no transferible, no sublicenciable y de alcance mundial para utilizar los Datos en relación con el contrato del Gobierno de los Estados Unidos bajo el cual se proporcionaron los Datos. Excepto que aquí se disponga lo contrario, los Datos no se pueden utilizar, desvelar, reproducir, modificar, interpretar o mostrar sin la previa aprobación por escrito de NetApp, Inc. Los derechos de licencia del Gobierno de los Estados Unidos de América y su Departamento de Defensa se limitan a los derechos identificados en la cláusula 252.227-7015(b) de la sección DFARS (FEB de 2014).

#### **Información de la marca comercial**

NETAPP, el logotipo de NETAPP y las marcas que constan en <http://www.netapp.com/TM>son marcas comerciales de NetApp, Inc. El resto de nombres de empresa y de producto pueden ser marcas comerciales de sus respectivos propietarios.